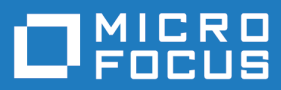

# Silk Test 21.0

# Silk4J クイック スタート チュート リアル

**Micro Focus The Lawn 22-30 Old Bath Road Newbury, Berkshire RG14 1QN UK http://www.microfocus.com**

**© Copyright 1992-2021 Micro Focus またはその関連会社。**

**MICRO FOCUS、Micro Focus のロゴおよび Silk Test は、Micro Focus またはその関連会社の 商標または登録商標です。**

**その他、記載の各名称は、各所有社の知的所有財産です。**

**2021-09-09**

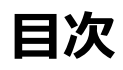

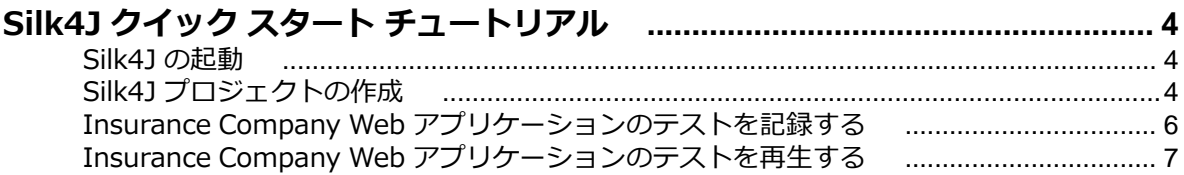

# <span id="page-3-0"></span>**Silk4J クイック スタート チュートリアル**

このチュートリアルでは、Silk4J を使用し、動的オブジェクト解決を用いた Web アプリケーションのテス トが行えるよう、導入手順をステップ by ステップで提供します。動的オブジェクト解決により、オブジェ クトを検索し識別する XPath クエリを使用した、テスト ケースの記述が可能になります。

<u>▲ 重要: このチュートリアルでの作業をスムーズに完了させるには、Java および JUnit の基礎知識が必</u> 要となります。

説明をより簡潔にするため、本ガイドでは Silk4J がすでにインストールされており、*[http://](http://demo.borland.com/InsuranceWebExtJS/) [demo.borland.com/InsuranceWebExtJS/](http://demo.borland.com/InsuranceWebExtJS/)* から入手可能なサンプルの Insurance Company (保険会社) Web アプリケーションを使用することを前提にしています。

**注:** Silk4J を実行するには、ローカルの管理者権限を持っている必要があります。

サンプルのスクリプトやアプリケーションの情報など、Silk4J の詳細については、『*Silk4J ユーザー ガイ ド*』を参照してください。このガイドを参照するには、Eclipse で **ヘルプ** > **ヘルプ目次** を選択し、**Silk4J ユーザー ガイド** をクリックします。

#### **Silk4J の起動**

- **1.** (Microsoft Windows 7) **スタート** > **すべてのプログラム** > **Silk** > **Silk Test** > **クライアント** > **Silk4J**、または (Microsoft Windows 10) **スタート** > **Silk** > **Silk4J** をクリックします。 デフォルトのワークスペースの場所を指定していない場合、または Silk4J をはじめて起動する場合は、 **ワークスペース起動ツール** ダイアログ ボックスが開きます。
- **2.** ワークスペースの場所を指定して、**OK** をクリックします。

## **Silk4J プロジェクトの作成**

**新規 Silk4J プロジェクト** ウィザードを使用して Silk4J プロジェクトを作成する際、このウィザードには、 **新規 Java プロジェクト** ウィザードを使用して Java プロジェクトを作成する際に利用できるオプション と同じものが含まれています。さらに、この Silk4J ウィザードでは、Java プロジェクトを自動的に Silk4J プロジェクトにします。

**1.** Eclipse ワークスペースで、次のステップのいずれかを行います:

- Silk Test ツールバー アイコン の隣にある、ドロップダウン矢印をクリックし、**新規 Silk4J <sup>プ</sup> ロジェクト** を選択します。
- **パッケージ エクスプローラ** で右クリックし、**新規** > **その他...** を選択します。Silk4J フォルダを展 開し、**Silk4J プロジェクト** をダブルクリックします。
- 既存の Eclipse の場所へ Silk4J をインストールまたは更新した場合には、**ファイル** > **新規** > **その 他...** を選択します。Silk4J フォルダを展開し、**Silk4J プロジェクト** をダブルクリックします。

**新規 Silk4J プロジェクト** ウィザードが開きます。

- **2. プロジェクト名** テキスト ボックスに、プロジェクトの名前を入力します。 たとえば、*Tutorial* と入力します。
- **3.** *省略可能:***次へ** をクリックすると、テストするアプリケーションを選択できます。 チュートリアルでは、**次へ** をクリックします。 **アプリケーションの選択** ページが開きます。
- **4.** 現在のプロジェクトに対してアプリケーション構成が設定されていない場合、テストするアプリケーシ ョンの種類に対応するタブを選択します。
	- ブラウザで実行しない標準アプリケーションをテストする場合は、**Windows** タブを選択します。
	- Web アプリケーションまたはモバイル Web アプリケーションをテストする場合は、**Web** タブを選 択します。
	- ネイティブ モバイル アプリケーションをテストする場合は、**モバイル** タブを選択します。
- **5.** 標準アプリケーションをテストするには、現在のプロジェクトに対してアプリケーション構成が設定さ れていない場合は、リストからアプリケーションを選択します。
- **6.** Web アプリケーションまたはモバイル Web アプリケーションをテストするには、現在のプロジェクト に対してアプリケーション構成が設定されていない場合は、リストからインストール済みのブラウザま たはモバイル ブラウザのうちの 1 つを選択します。
	- a) **移動する URL の入力** テキスト ボックスに、開く Web ページを指定します。選択したブラウザのイ ンスタンスが既に実行されている場合、**実行中のブラウザーの URL を使用する** をクリックして、実 行中のブラウザ インスタンスに現在表示されている URL の記録を行うことができます。チュート リアルの場合、**Internet Explorer** を選択し、**移動する URL の入力** テキスト ボックスに *[http://](http://demo.borland.com/InsuranceWebExtJS/) [demo.borland.com/InsuranceWebExtJS/](http://demo.borland.com/InsuranceWebExtJS/)* を指定します。
	- b) *省略可能:*あらかじめ定義されたブラウザー サイズを使用してデスクトップ ブラウザー上の Web アプリケーションをテストする場合は、**ブラウザー サイズ** リストからブラウザー サイズを選択しま す。

たとえば、Apple Safari 上の Web アプリケーションを Apple iPhone 7 の画面と同じ大きさのブラ ウザー ウィンドウでテストするには、リストから **Apple iPhone 7** を選択します。

- c) *省略可能:*ブラウザー ウィンドウの **向き** を選択します。
- d) *省略可能:***ブラウザー サイズの編集** をクリックすると、新しいブラウザー サイズを指定したり、**ブ ラウザー サイズ** リストに表示するブラウザー サイズを選択することができます。
- **7.** 現在のプロジェクトに対してアプリケーション構成が設定されていない場合に、ネイティブ モバイル ア プリケーション (アプリ) をテストするには:
	- a) アプリをテストするモバイル デバイスをリストから選択します。
	- b) ネイティブ モバイル アプリケーションを選択します。
		- モバイル デバイスまたはエミュレータ上にアプリをインストールする場合は、**参照** をクリックし てアプリ ファイルを選択するか、**アプリ ファイル** テキスト フィールドにアプリ ファイルへの完 全パスを入力します。このパスでは、Silk4J は HTTP および UNC 形式をサポートします。
		- Android デバイス上に既にインストールされているアプリを使用する場合は、**パッケージ/アク ティビティ** リストからアプリを選択するか、**パッケージ/アクティビティ** フィールドにパッケー ジとアクティビティを指定します。
		- iOS デバイス上に既にインストールされているアプリを使用する場合は、**バンドル ID** を指定し ます。
		- UFT Mobile 上で利用可能なアプリを使用する場合は、**アプリ識別子** を指定します。
- **8. 終了** をクリックします。 JRE システム ライブラリと必要な .jar ファイル(silktest-jtf-nodeps.jar と junit.jar)を含んだ、新しい Silk4J プロジェクトが作成されます。
- **9.** 記録するテストのタイプを選択します。
	- 記録した操作をキーワードにまとめる場合は、**キーワード駆動テスト** を選択します。
	- キーワードを作成せずにテストを記録する場合は、**Silk Test JUnit テスト** を選択します。

チュートリアルでは、**Silk Test JUnit テスト** を選択します。

**10.はい** をクリックすると新しい Silk4J テストの記録が開始され、**いいえ** をクリックすると Eclipse ワー クスペースに戻ります。

チュートリアルでは、**いいえ** をクリックします。

# <span id="page-5-0"></span>**Insurance Company Web アプリケーションのテストを記 録する**

Silk4J テストを作成する前に、Silk4J プロジェクトを作成する必要があります。

Insurance Company Web アプリケーション(*<http://demo.borland.com/InsuranceWebExtJS/>*)で **Agent Lookup** ページまで移動する新しいテストを記録します。テクノロジの種類ごとにテストを記録 する方法やテスト アプリケーションを設定する方法の詳細な説明については、『Silk4J ユーザー ガイド』 の*「テストの作成」*セクションを参照してください。

- **1.** ツールバーで、**操作の記録** をクリックします。
- **2.** 使用するブラウザーを選択します。
- **3. 記録** をクリックします。 テスト対象アプリケーションと **Silk Recorder** ウィンドウが開きます。 Silk4J は基本状態を作成し、記録を開始します。
- **4.** Insurance Company Web サイトでは、次のステップのいずれかを行います:
	- a) **Select a Service or login** リスト ボックスから **Auto Quote** を選択します。**Automobile Instant Quote** ページが開きます。
	- b) 郵便番号と電子メール アドレスを適切なテキスト ボックスに入力し、自動車タイプをクリックして、 **Next** をクリックします。 たとえば、郵便番号に 92121、電子メール アドレスに jsmith@gmail.com をそれぞれ入力し、自 動車タイプとして Car を指定します。
	- c) 年齢を指定し、性別と運転履歴タイプをクリックして、**Next** をクリックします。 たとえば、年齢に 42 を入力し、性別と運転履歴タイプに Male および Good をそれぞれ指定しま す。
	- d) 製造年、車種、モデルを指定し、財務情報タイプをクリックして、**Next** をクリックします。 たとえば、製造年に 2010 と入力し、車種とモデルに Lexus および RX400 をそれぞれ指定し、財 務情報タイプとして Lease を指定します。 指定した情報の概要が現れます。
	- e) 指定した **Zip Code** をポイントし、Ctrl+Alt を押して、スクリプトに検証を追加します。 表示されたどの情報に対しても、検証を追加することができます。 **検証タイプの選択** ダイアログ ボックスが開きます。
	- f) プロパティの検証を作成するか、イメージ検証を作成するかを選択します。 チュートリアルの場合、**TestObject のプロパティの検証** を選択します。 **プロパティの検証** ダイアログ ボックスが開きます。
	- g) **TextContents** チェック ボックスをオンにし、**OK** をクリックします。 検証操作が、郵便番号テキ ストに対するスクリプトに追加されます。
	- h) **Home** をクリックします。
	- 各ステップに相当する操作が記録されました。
- **5. 停止** をクリックします。 **記録完了** ダイアログ ボックスが開きます。
- **6. ソース フォルダ** フィールドは、選択したプロジェクトのソース ファイルの場所で、自動的に埋められ ています。別のソース フォルダを使用するには、**選択** をクリックし、使用するフォルダまで辿ってい きます。
- **7.** *省略可能:***パッケージ** テキスト ボックスに、パッケージ名を指定します。 たとえば、次のように入力します:com.example。 既存のパッケージを使用するには、**選択** をクリックし、使用するパッケージを選択します。
- **8. テスト クラス** テキスト ボックスに、テスト クラスの名前を指定します。 たとえば、次のように入力します:AutoQuoteInput。 既存のクラスを使用するには、**選択** をクリックし、使用するクラスを選択します。
- **9. テスト メソッド** テキスト ボックスに、テスト メソッドの名前を指定します。 たとえば、次のように入力します:autoQuote。

<span id="page-6-0"></span>**100K** をクリックします。

テストが期待通りの動作をするか確認するためにテストを再生します。必要な場合には変更をするため に、テストを編集することも可能です。

# **Insurance Company Web アプリケーションのテストを再 生する**

- **1.** パッケージ エクスプローラーで **Tutorial** プロジェクトを展開します。
- **2. AutoQuoteInput** クラスを右クリックし、**実行** > **Silk4J テスト** を選択します。再生をサポートして いる複数のブラウザーがマシンにインストールされている場合、**ブラウザーの選択** ダイアログ ボック スが開きます。
- **3.** ブラウザーを選択して、 **実行** をクリックします。テストの実行が完了すると、**再生完了** ダイアログ ボ ックスが開きます。
- **4. 結果の検討** をクリックして、完了したテストの TrueLog を確認します。 この例では、テスト アプリケ ーションの **Zip Code** フィールドがクリーンでないため、検証は失敗します。